## Einrichtung der Zwei-Faktor-Authentifizierung (2FA)

- 1. Bevor Sie beginnen, benötigen Sie Ihr Mobiltelefon, Zugangsdaten und eine Authenticator App (siehe Schritt 2).
- 2. Aus Datenschutzgründen empfehlen wir die Verwendung der kostenlosen englischsprachigen FreeOTP Authenticator App oder nutzen Sie Ihre bereits vorhandene Zwei-Faktor-Authentifizierung App.

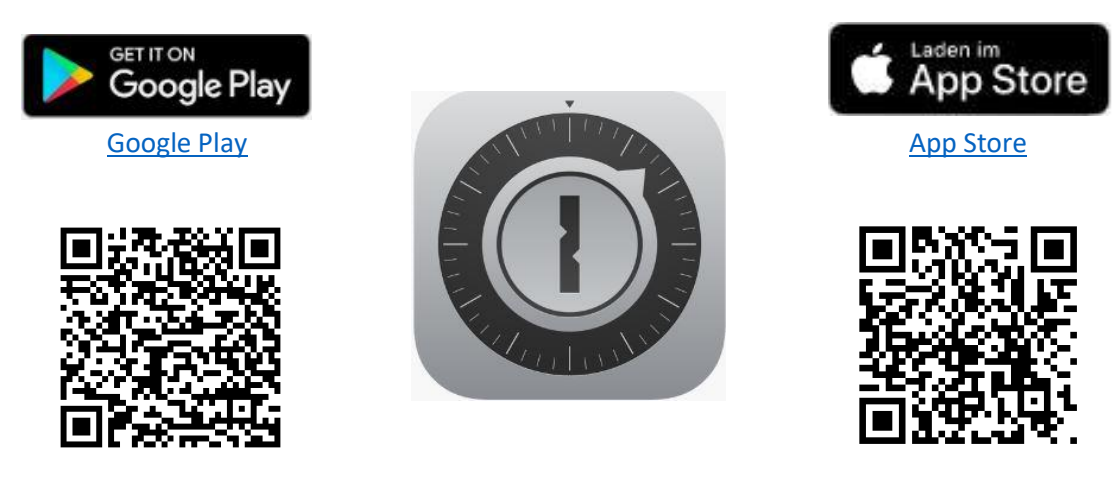

3. Aufruf der Internetseite [https://hub.kvsaarland.de](https://hub.kvsaarland.de/) und Eingabe der Zugangsdaten:

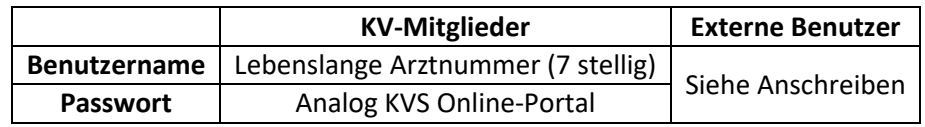

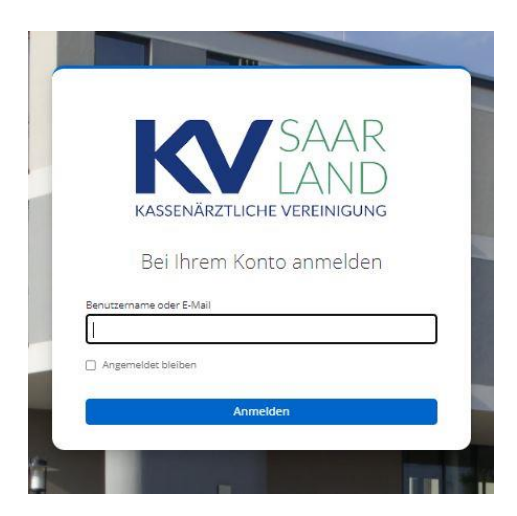

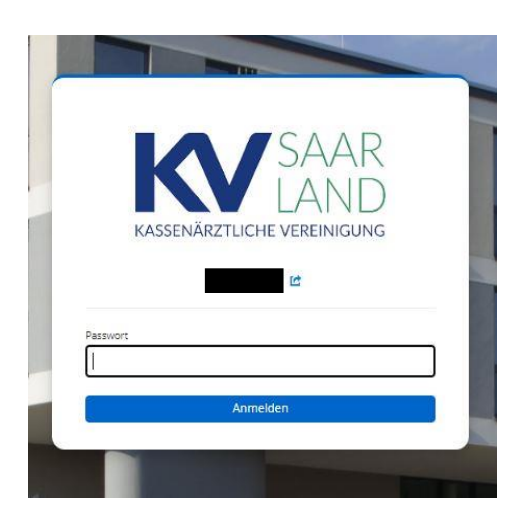

4. Öffnen Sie Ihre Authenticator App und fügen Sie ein neues Konto hinzu, indem Sie auf "Add a token" (FreeOTP) drücken, den erstellten QR-Code scannen und den Anweisungen zur Einrichtung in der App folgen.

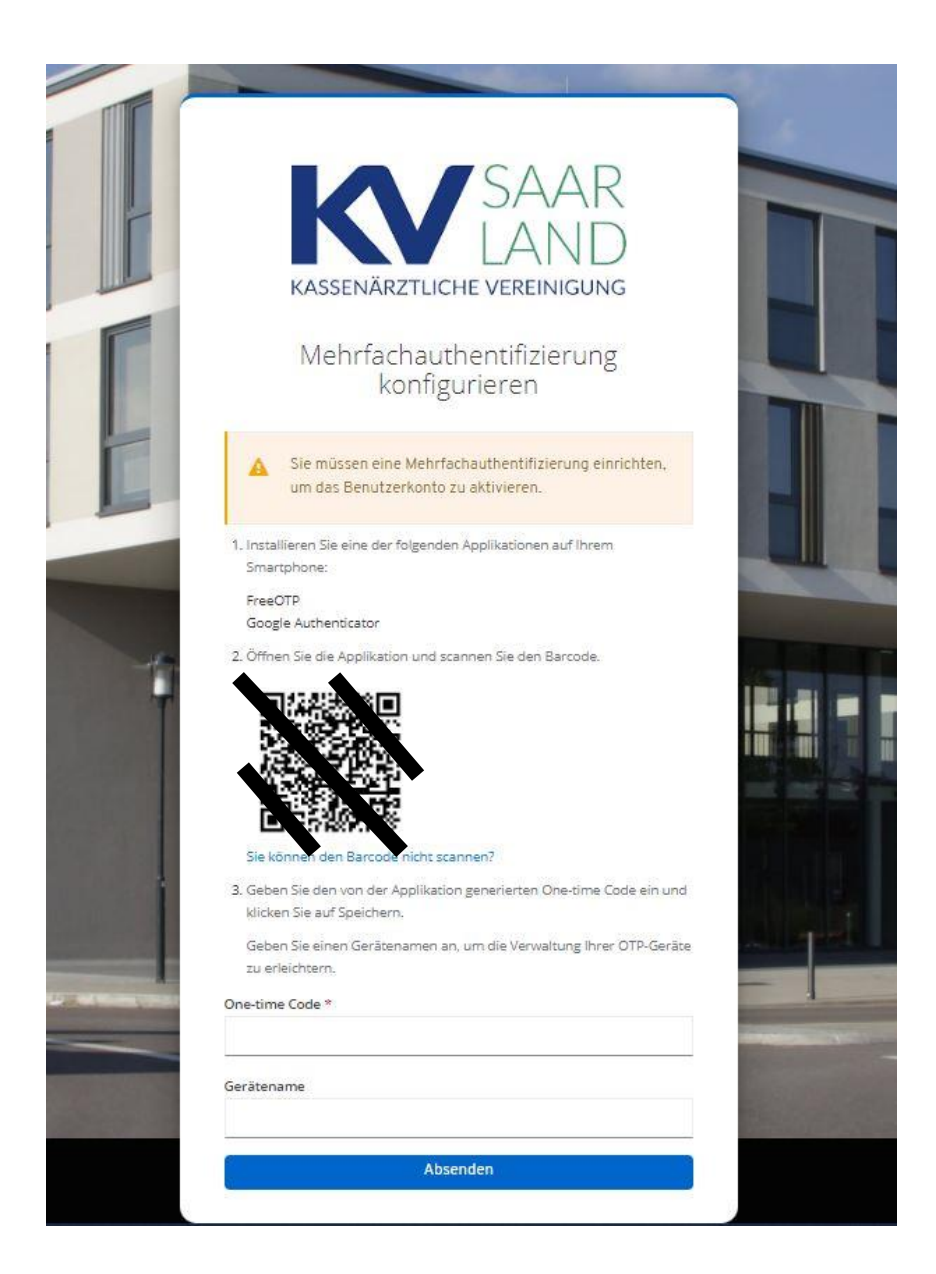

5. Den nun angezeigten Token geben Sie im Feld One-time Code ein und bestätigen den Vorgang durch Drücken des "Absenden" Buttons. (Optional können Sie noch einen Gerätenamen vergeben.)

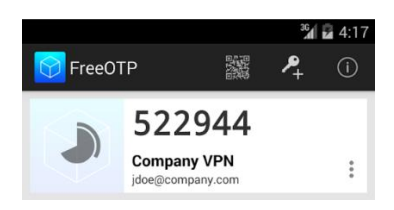

6. Sie haben Ihr Konto erfolgreich eingerichtet und sind eingeloggt.

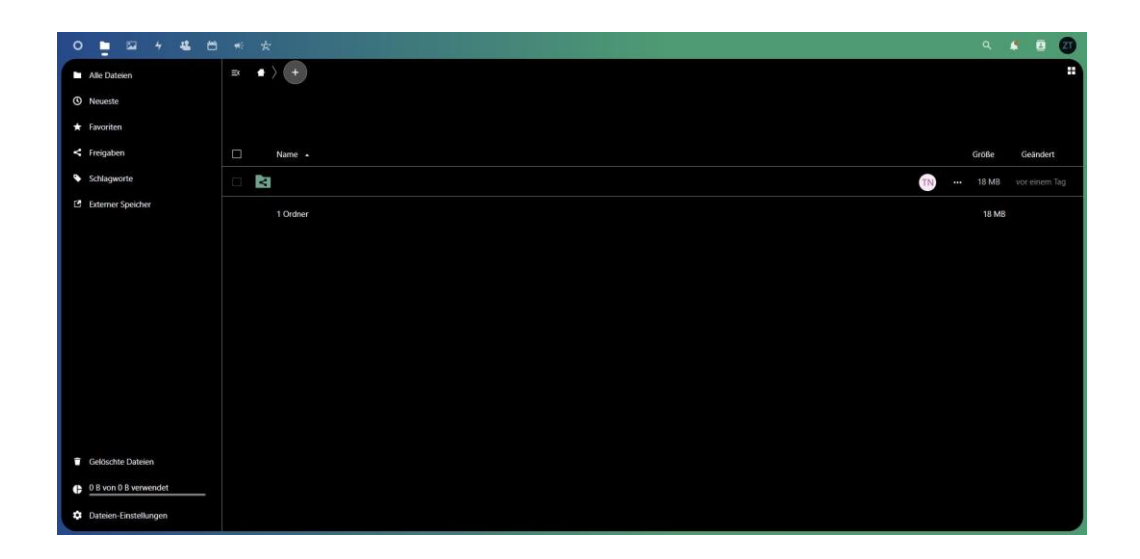

7. Zukünftig werden Sie beim Anmelden aufgefordert Ihren One-time Code nach Eingabe von Benutzername und Kennwort zu hinterlegen.

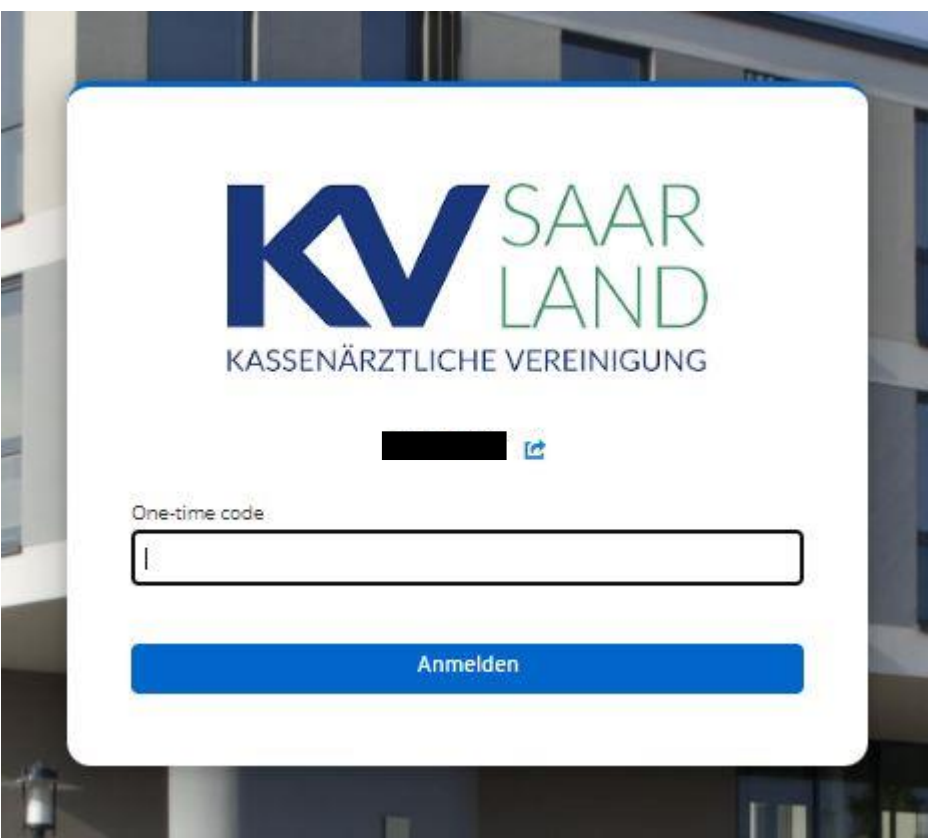